## Safety Precautions and Maintenance

- 1 Unplug the monitor before cleaning it with a slightly damp cloth.
- 2 Wiping the screen with a dry cloth is recommendable, and only during the power has been switched off.
- 3 Do not use alcohol or ammonia-based liquids.
- 4 This monitor is designed with ventilation holes on the cabinet back, please do not cover them or block it.
- 5 Also avoid placing the monitor near the electric heater or heater, including in an enclosed room with no ventilations.
- 6 Please do not insert any matter or spray any liquid on it.
- 7 Please do not position the monitor on unsafe space, if it falls, it may be damaged and may hurt the user.
- 8 Unplug the monitor if it is not going to be in use for an extended period of time.
- 9 Please do not put heavy items on the monitor, or electric cord.
- 10 Please do not open the monitor back panel because the monitor contained high voltage current.

### Contents

- A signal cord
- A power cable
- A warranty card
- A user manual (please down load from HKC web-site, or mail request it)
- An audio cable(option)
- A DVI cable(option)

## Features:

- 16.7M high quality image colors
- Smart image screen setting OSD with simple layout and easy selection
- Smart control interfaces for easy settings

#### **Basic setup**

a) Insert the VGA cable (signal cord) to the PC graphic card (signal input).

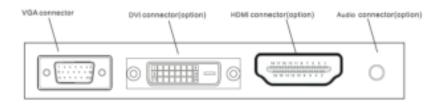

the final ones will be based on the mass goods

- b) The monitor has a wide power voltage range; it can be used on AC 100-240 50/60Hz power supply.
- c) Connect the power cable to the Monitor power socket and to the power source in the room.
- d) Turn on the power source supply.
- e) To switch on the monitor, press the power control on/off key

## **Power indicator light**

- Blue (green) light indicates the power is on.
- Blue (green) light indicates the signal is operating normally.
- Blue (green) flash indicates there is no input signal.

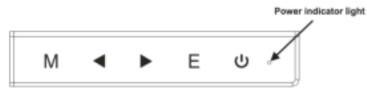

## Screen image setups

• The Control panel at the rear or under the Monitor Bezel on the Right - Bottom side have five keys to adjust the monitor settings with the aid of the Onscreen Display

The control panel buttons:

- Menu /Enter: Shows main choice menus
- Down: Adjust the options move down or lower /Hot key (option)
- Up: Adjust the options move up or higher /Hot key (option)
- EXIT: Exit main menu, or when no menus auto adjust
- Power ON/OFF button

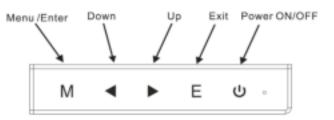

# Adjustment settings

| Main menu item | Main menu<br>icon | Submenu item   | Sub-submenu<br>item | Description                                                   |
|----------------|-------------------|----------------|---------------------|---------------------------------------------------------------|
|                |                   | BRIGHTNESS     | None                | Adjusts display<br>brightness                                 |
|                |                   | CONTRAST       | None                | Adjusts display<br>contrast ratio                             |
|                |                   |                | STANDARD            | Normal use mode                                               |
| BRIGHTNESS     |                   | ECO            | TEXT                | Text application mode                                         |
|                |                   |                | GAME                | Game application mode                                         |
|                |                   |                | MOVIE               | Movie playing<br>application mode                             |
|                |                   | DCR            | ON                  | Enables DCR                                                   |
|                |                   | DOIT           | OFF                 | Disables DCR                                                  |
| IMAGE          |                   | H.POSITION     | None                | Adjusts the picture<br>horizontal position                    |
|                |                   | V.POSITION     | None                | Adjusts the picture<br>vertical position                      |
|                |                   | CLOCK          | None                | Adjusts the picture<br>clock to reduce the<br>vertical noise  |
|                |                   | PHASE          | None                | Adjusts the picture<br>phase to reduce<br>the horizontal nois |
|                |                   | ASPECT         | AUTO                | Auto checks and<br>adjusts the image<br>display aspect rati   |
|                |                   |                | WIDE                | Adjusts the image<br>aspect ratio as<br>wide-screen mode      |
|                |                   |                | 4:3                 | Adjusts the image<br>aspect ratio as 4:3<br>mode              |
| COLOR<br>TEMP. | 么                 | COLOR<br>TEMP. | WARM                | Set as warm color temperature                                 |
|                |                   |                | COOL                | Set as cold color temperature                                 |
|                |                   |                | USER                | Set as user color temperature                                 |
|                |                   | RED            | None                | Finely tunes red color temperature                            |

| GREEN | None | Finely tunes green color temperature |
|-------|------|--------------------------------------|
| BLUE  | None | Finely tunes blue color temperature  |

| Main menu<br>item | Main<br>menu icon | Submenu item         | Sub-submenu<br>item | Description                                                                                                    |  |
|-------------------|-------------------|----------------------|---------------------|----------------------------------------------------------------------------------------------------|--|
| OSD<br>SETTING    |                   | LANGUAGE             | None                | Selects the language<br>displayed by OSD menu<br>(English, French,<br>German,<br>Simplified Chinese,<br>Italian,Spanish,<br>Portuguese,Turkish,<br>Polish,Dutch,<br>Russion,Korean) |  |
|                   |                   | OSD H.POS.           | None                | Adjusts OSD horizontal position                                                                                                    |  |
|                   |                   | OSD V.POS.           | None                | Adjusts OSD vertical<br>position                                                                                                    |  |
|                   |                   | OSD TIMER            | None                | Adjusts OSD display time                                                                                                    |  |
|                   |                   | TRANSPARENCY         | None                | Adjusts OSD<br>transparency                                                                                                    |  |
| RESET             | 0                 | IMAGE AUTO<br>ADJUST | None                | Auto adjusts the<br>horizontal/vertical<br>position, focus and clock<br>of the image                                                                                                |  |
|                   |                   | COLOR AUTO<br>ADJUST | None                | Adjusts white balance                                                                                                    |  |
|                   |                   | RESET                | None                | Restore to factory setting                                                                                                    |  |
|                   |                   | AUTO<br>POWERDOWN    | None                | Select energy-saving, automatic shutdown                                                                                                    |  |
| MISC              | MISC HOTH         |                      | ECO+DCR             | Any selected item is<br>Hotkey. The first two are<br>available for all models;                                                                                                    |  |
|                   |                   |                      | BRI +CON            |                                                                                                    |  |

|          |                  | ASP+ECO | ASP+ECO is only available for wide-screen                                                   |  |
|----------|------------------|---------|---------------------------------------------------------------------------------------------|--|
| <b>*</b> |                  | SOU+VOL | model; SOU +VOL is<br>respectively used to<br>switch input signal and<br>adjust the volume. |  |
|          | SIGNAL           | VGA     | VGA (analog) signal<br>input(option)                                                        |  |
|          | SIGNAL<br>SOURCE | DVI     | DVI (digital) signal<br>input(option)                                                       |  |
|          |                  | HDMI    | HDMI signal<br>input(option)                                                                |  |
|          | MUTE             | ON      | Sound OFF                                                                                   |  |
|          | MOTE             | OFF     | Sound ON (only available for the model with audio                                           |  |
|          | VOLUME           | None    | Adjusts speaker volume<br>(only available for the<br>model with audio)                      |  |

Note: For VOLUME function, please ensure the audio is connected to the sound card of the computer or to the output source of any media player with 3.5mm stereo socket.

- 1. No Image on Screen
  - a) Check if the power button has been switched on
  - b) Verify the brightness and contrast of the monitor is within the normal setting.
  - c) Check if the power indicator is flashing. If so this indicates that the monitor is not receiving the input signal.
  - d) If the signal indicator is notebook or laptop, make sure that the signal has been switched to screen mode.
- 2. Non-focus Image
  - a) Check if the image signal cable is inserted properly (upright position).
- 3. Flash Screen
  - a) The power is insufficient to connect the monitor or too weak.
  - b) To avoid magnetic field around the monitor, do not place these devices close to it. Such as speakers, fluorescence lightings, AC transformer, table fan, and etc.
  - c) By pressing the Exit key, the Auto Adjust Image function will automatically apply optimizes settings to the display.
- 4. Wrong or Unusual Colour
  - a) If red, green, blue, or any of the colour disappears, check to see if the signal cord is connected properly. If the plug is loosely connected it might cause bad connection.
  - b) Try connecting to another PC for comparison.
- 5. The Whole Screen Appear Up and Down H-rolling Scan
  - a) Make sure that the input signal frequency is within 55 76Hz.
  - b) Re-tighten the signal cable.
- 6. How to Clean the Monitor
  - a) Make sure that the monitor power has been switched off.
  - b) Do not spray any liquid on the screen or the plastic panel directly.
- 7. When Cleaning the Screen
  - a) Use clean, soft no fur materials to clean the screen.
  - b) If it is still dirty, do add a little of non-ammonia liquid and non-alcohol glass cleanser to clean the screen.
- 8. When Cleaning the Plastic Panel
  - a) Use soft dry cloth